# 独立行政法人農畜産業振興機構

# 売買用 Web サイト

# 操作マニュアル

―担保編―

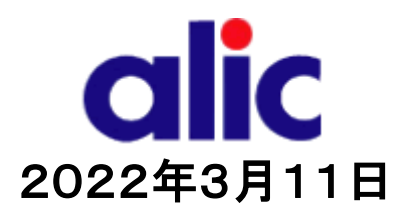

# 目次

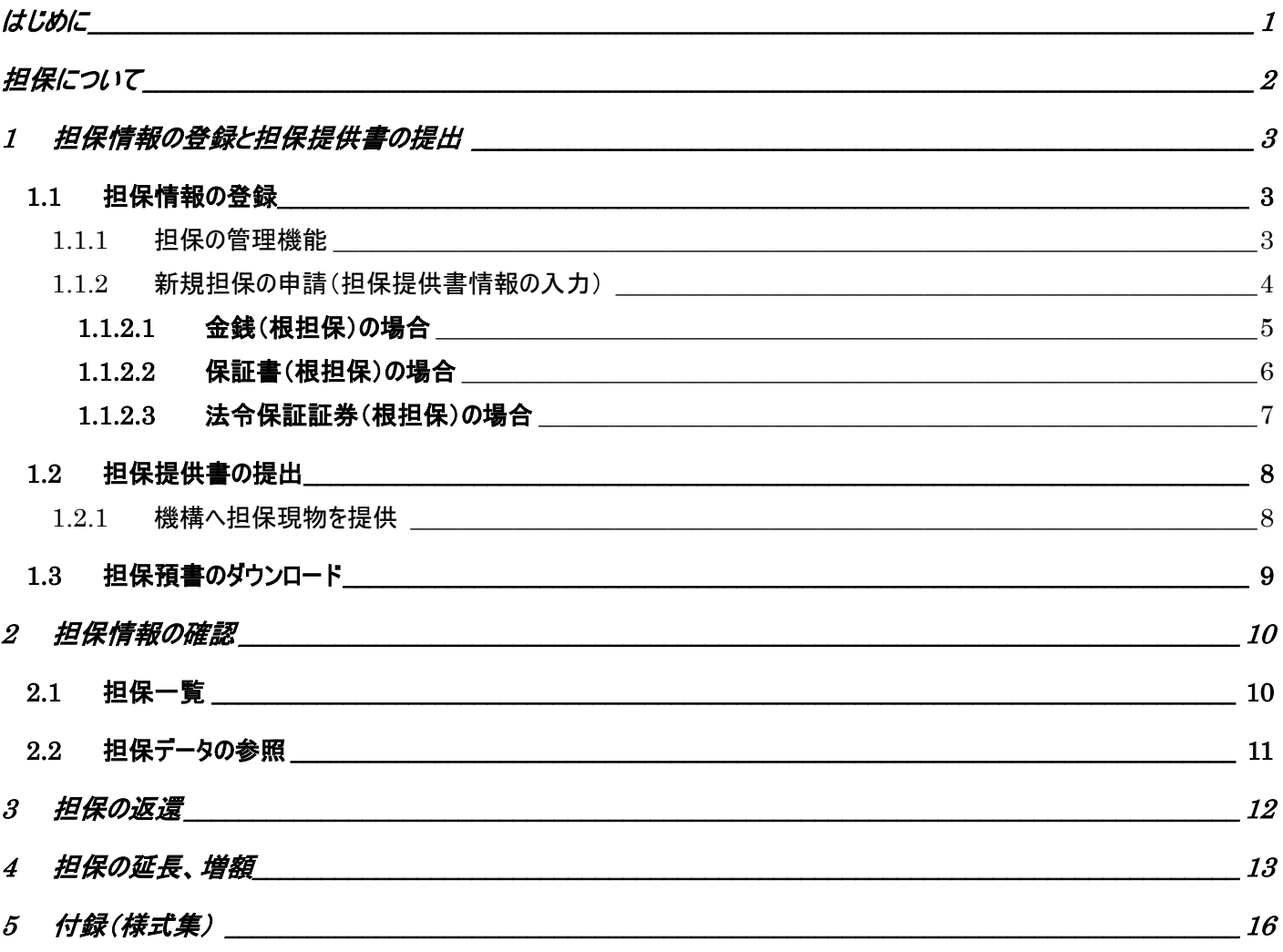

# <span id="page-2-0"></span>はじめに

本マニュアルは、独立行政法人農畜産業振興機構売買用 Web サイト(以下「Web サイト」という。)のうち、担保の処理(注) に関する操作を説明するものです。

Web サイトを利用する際はログイン ID とパスワードが必要です。利用するためには、新規登録を行い、ログイン ID と仮パスワ ードを取得する必要があります。

ログイン ID とパスワードについては利用者を特定するものであり、守秘義務及びセキュリティの確保が必要です。 利用に際しまして、利用者自身が責任をもって管理するものとします。

Web サイトの URL : https://sscs.alic.go.jp/sscs/

注: 金銭の特定担保(1件又は 1 日分の売買差額に相当する額(担保金)を振込みにより提供するもの)の場合は、売買申 込画面で登録していただきますので、本マニュアル(担保編)での手続きは必要ありません。別マニュアル(各種売買編)をご 参照ください。

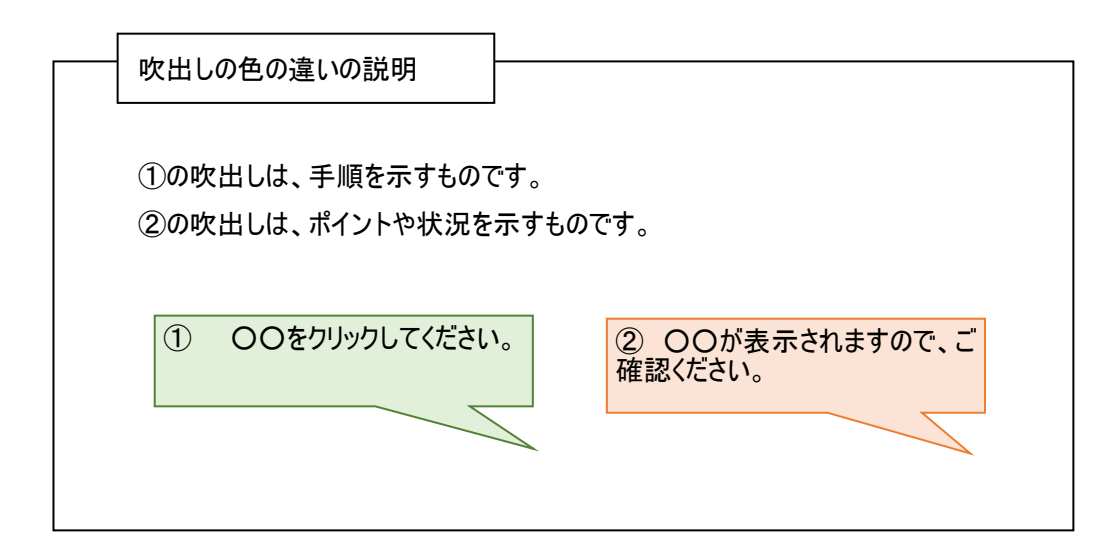

# <span id="page-3-0"></span>担保について

### 1.担保の種類及び提供方法

担保提供者には、売渡申込みの際に、売買差額に相当する額(担保)を機構に提供していただきます。 担保(金銭)に利子は付きません。

担保の種類と、担保の提供方法については、下表のとおり選択することができます。

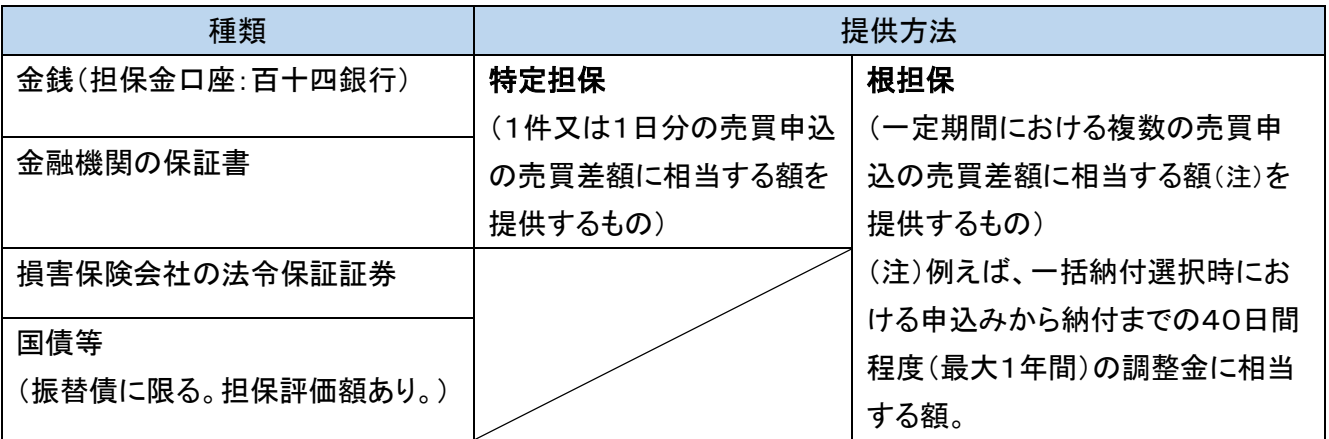

#### 2.売買差額の納付方法

売買差額の納付方法については、下表のとおり担保提供者が提供した担保の種類及び提供方法に応じて決まります。 大別すると、①担保を金銭で提供し、輸入許可後に機構が売買差額に充当するか、②担保を保証書等で提供し、輸入 許可後に売買差額を納付するかの2つです。

金銭担保を充当する場合(輸入許可後にあらかじめ提供した金銭担保を機構が調整金に振り替えるもの)は、あらため ての売買差額の納付は不要です(納付通知書は交付されません)。

納付については、個別納付(都度の売買分を輸入許可後7日以内に納付)と一括納付(一月分の売買を翌月10日に 一括して納付)が選択できます。

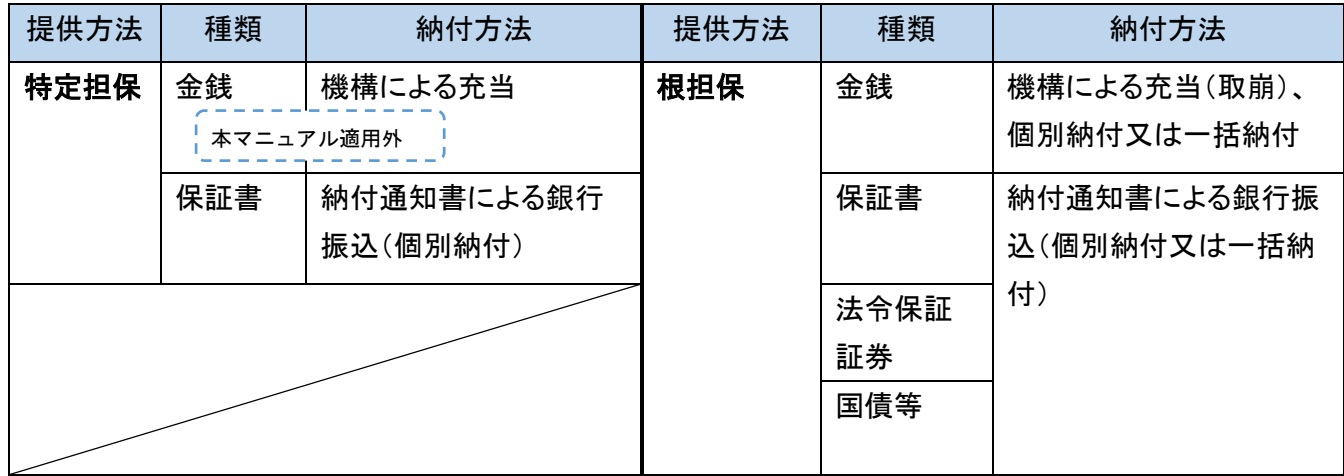

 注:個別納付については最大3か月間、売買差額の納付を延長することができます。(ただし延納日数に応じて、延納金 が発生します。)

# <span id="page-4-0"></span>1 担保情報の登録と担保提供書の提出

#### <span id="page-4-1"></span>1.1 担保情報の登録

<span id="page-4-2"></span>1.1.1担保の管理機能 売買申込者:株式会社農畜輸入販売 独立行政法人 CIIC農畜産業振興機構

担保は以下の手順で提供します。

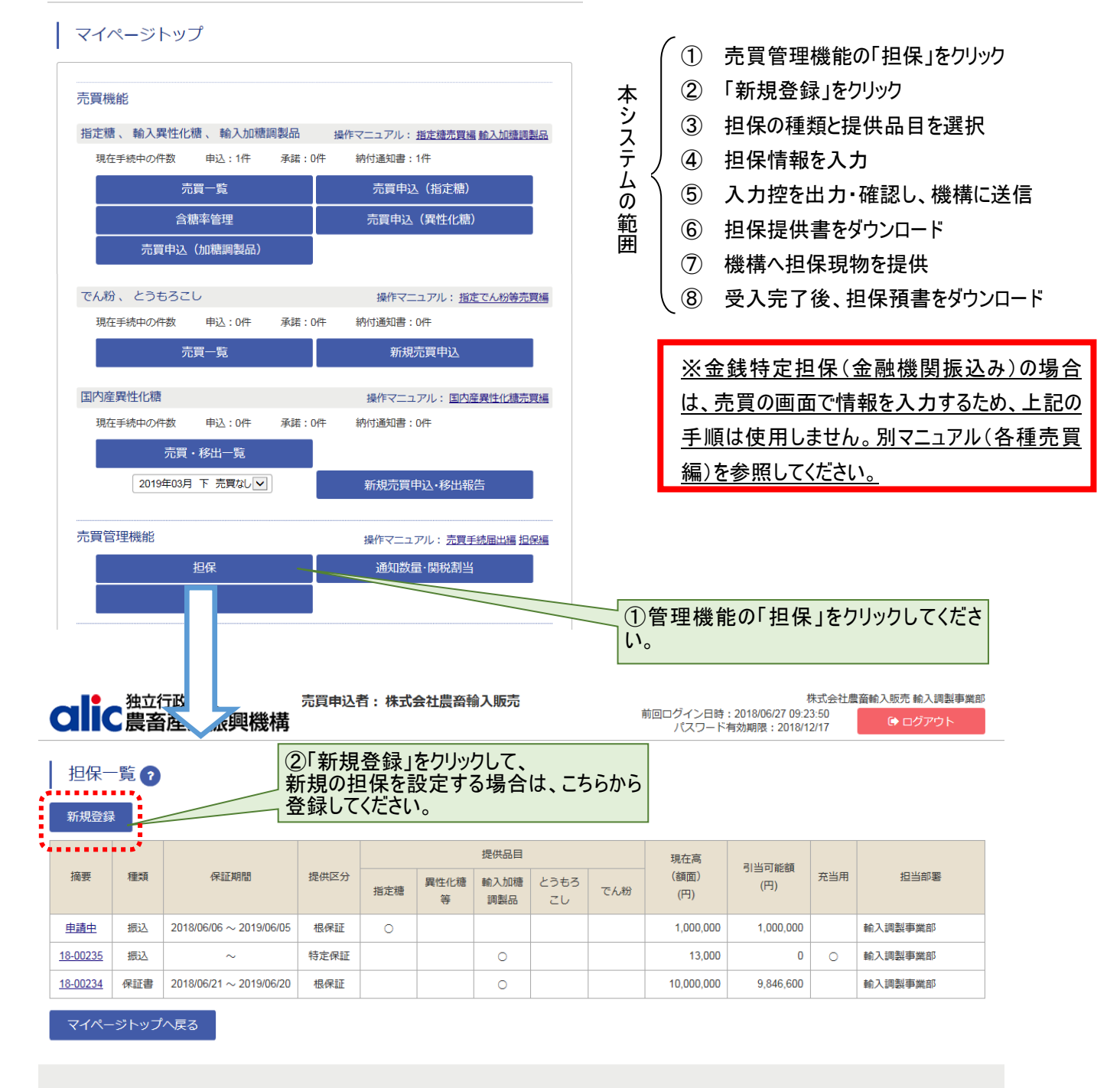

Copyright 2017 Agriculture & Livestock Industries Corporation All rights Reserved.

<span id="page-5-0"></span>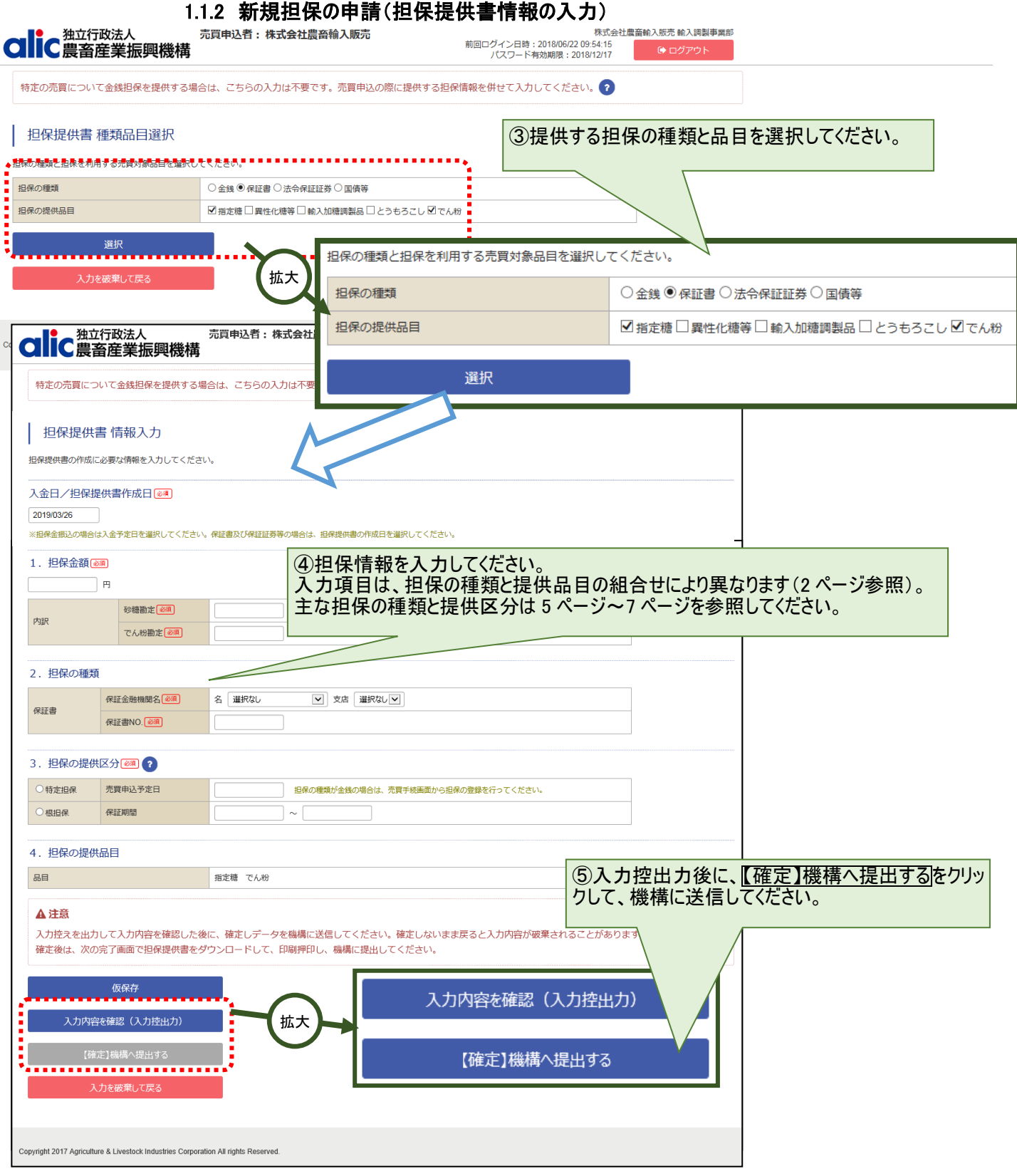

操作マニュアル-担保編

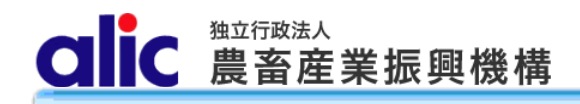

#### <span id="page-6-0"></span>1.1.2.1 金銭(根担保)の場合

STEP1:担保提供書 種類品目選択画面で金銭と提供品目を選択してください。

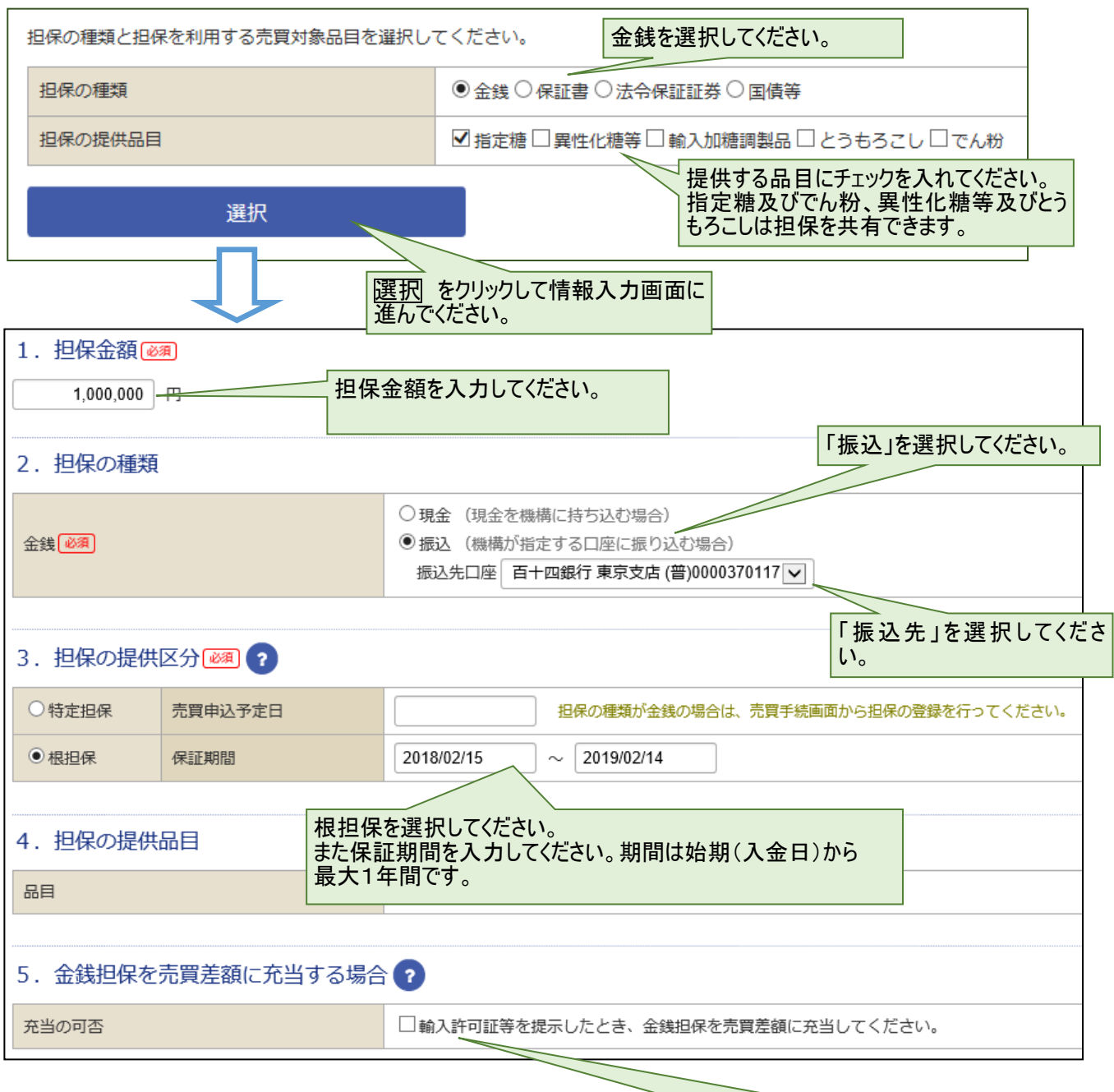

金銭を取崩す場合は、チェックを入れてください。 納付通知書で、別途納付する場合はチェックを入れ ないでください。

#### <span id="page-7-0"></span>1.1.2.2 保証書(根担保)の場合

STEP1:担保提供書 種類品目選択画面で保証書と提供品目を選択してください。

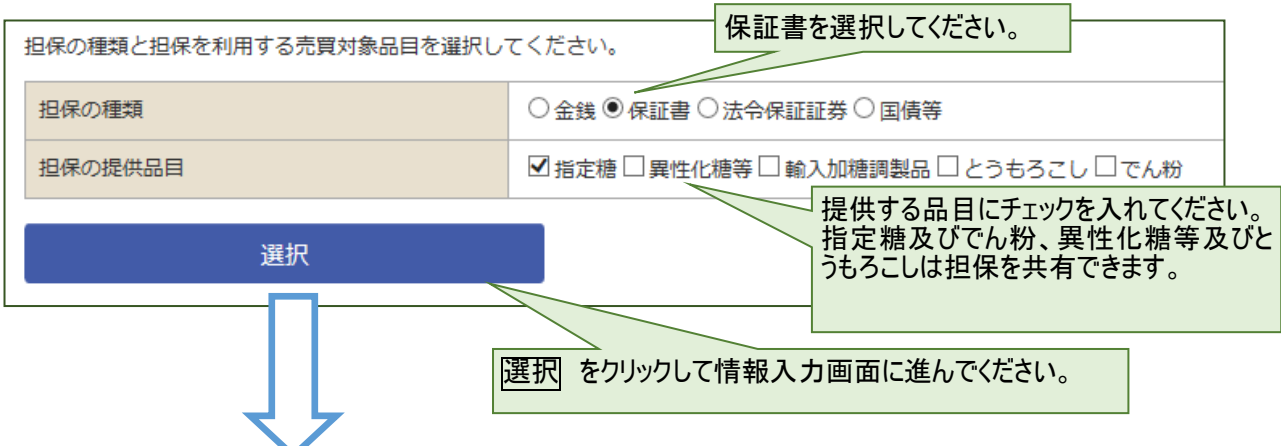

#### STEP2:担保提供書 情報入力画面で必要な情報を入力してください。

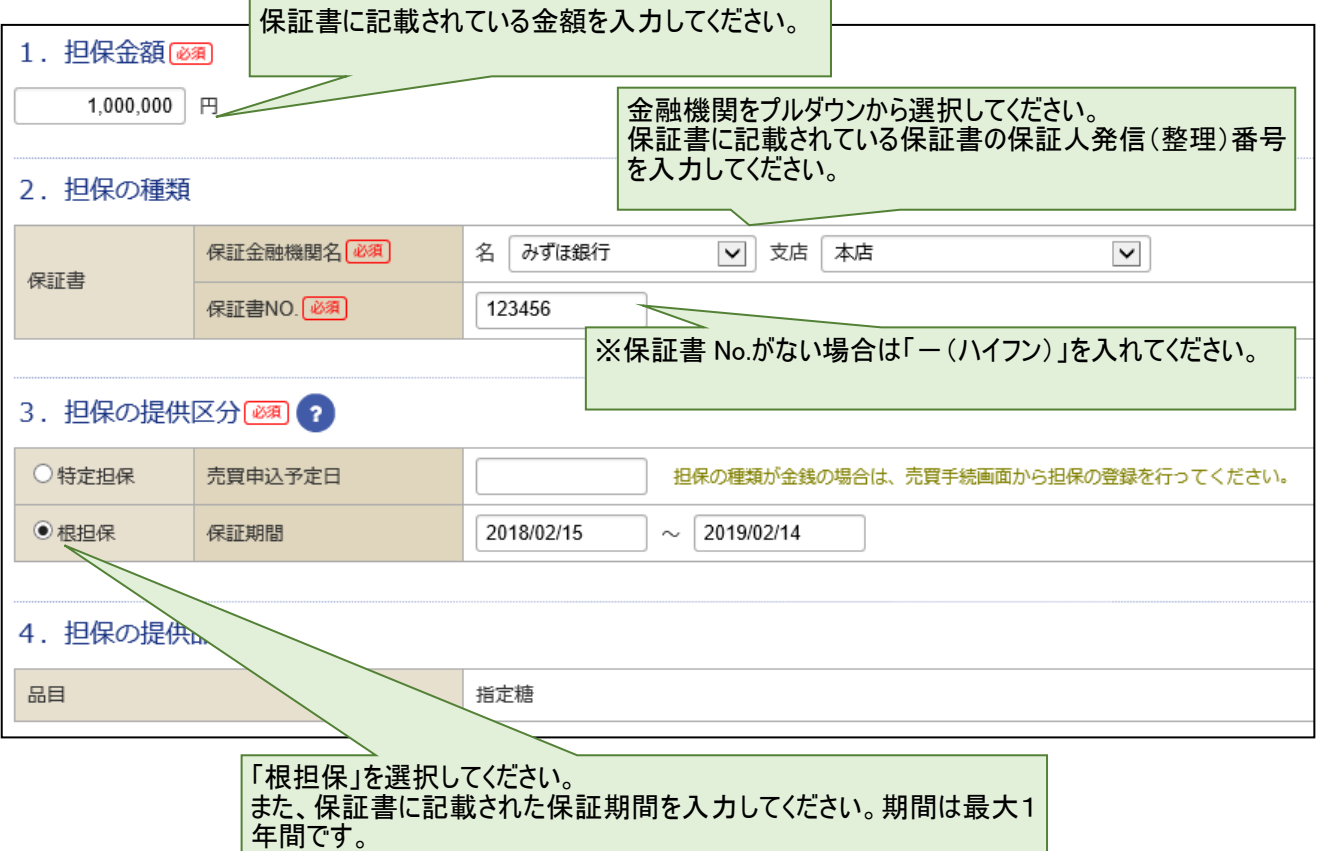

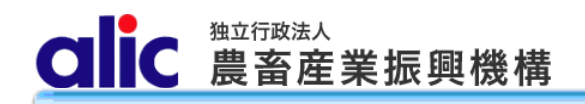

#### <span id="page-8-0"></span>1.1.2.3 法令保証証券(根担保)の場合

STEP1:担保提供書 種類品目選択画面で法令保証証券と提供品目を選択してください。

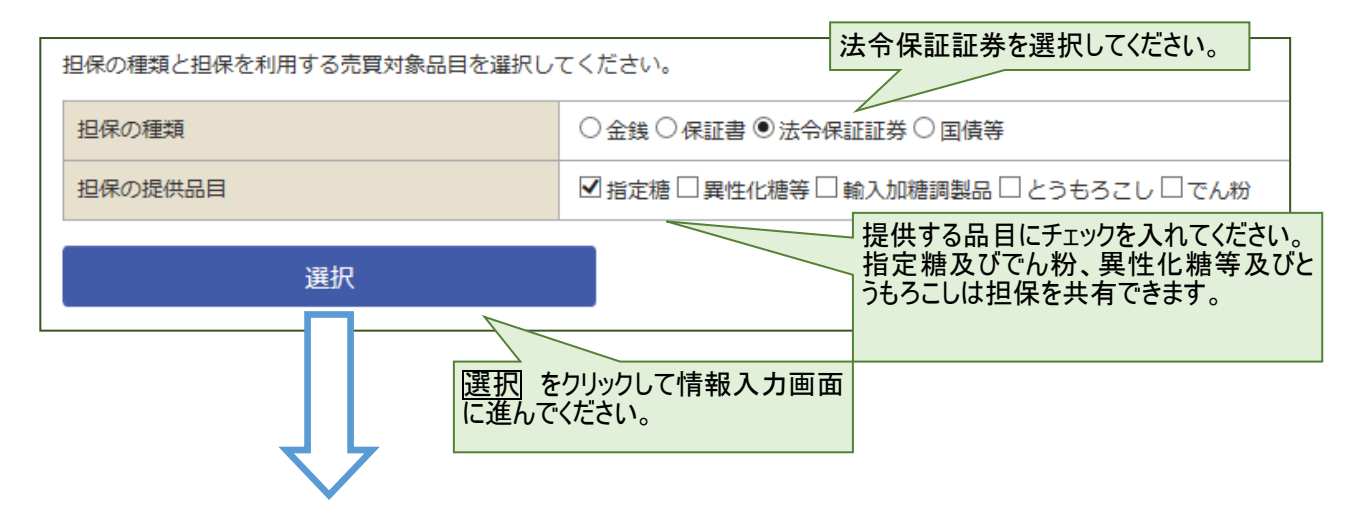

STEP2:担保提供書 情報入力画面で必要な情報を入力してください。

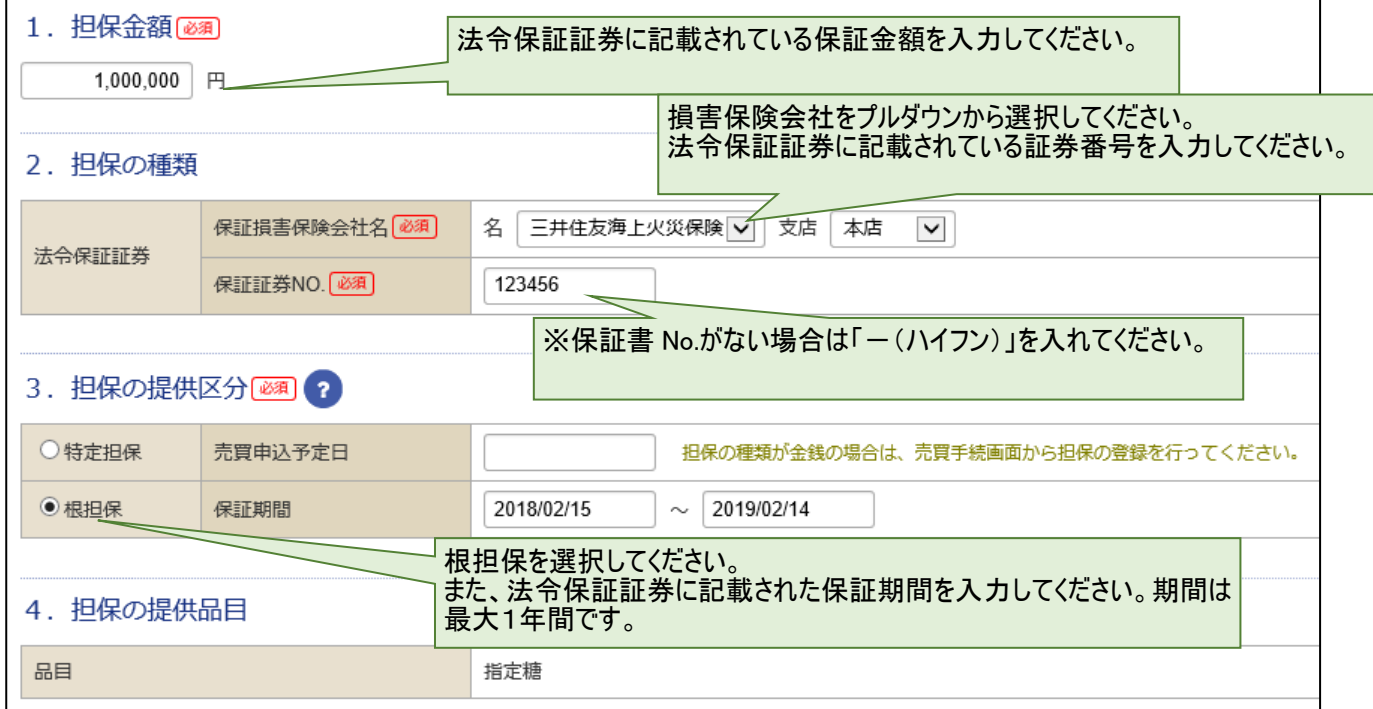

<span id="page-9-0"></span>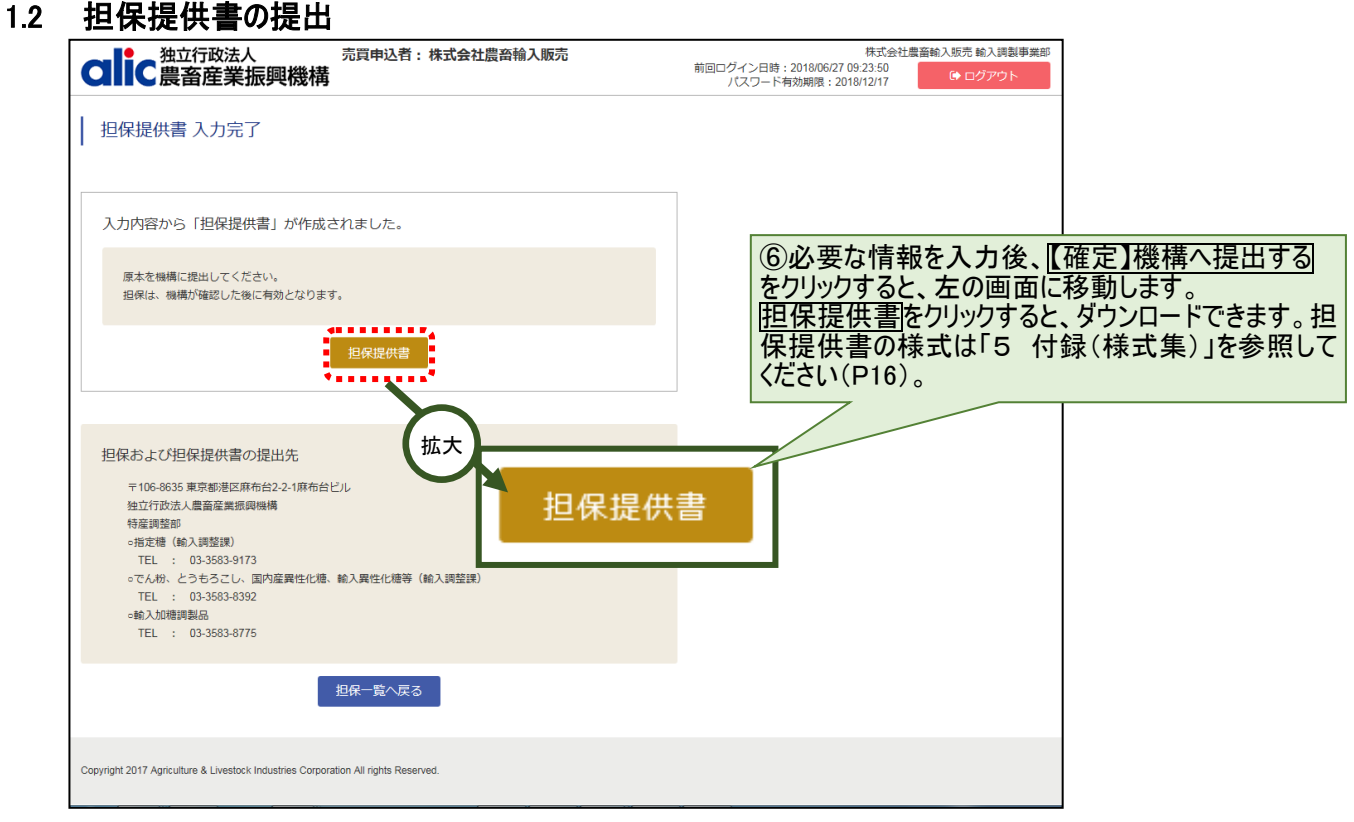

#### <span id="page-9-1"></span>1.2.1 機構へ担保現物を提供

⑦担保現物及び添付書面と併せて機構へ提出してください。

| 担保の種類  | 提供方法               | 添付書面       |
|--------|--------------------|------------|
| 金銭     | 機構の指定する担保金口座へ振込    | (なし)       |
|        | 現金を機構へ持参           | (なし)       |
| 保証書    | 機構へ持参又は郵送等         | (なし)       |
| 法令保証証券 | 機構へ持参又は郵送等         | (なし)       |
| 国債等    | 機構を質権者として機構の指定する口座 | 振替債担保明細書2部 |
|        |                    |            |

## 1.3 担保預書のダウンロード

<span id="page-10-0"></span>担保が有効となった場合は、機構から受入完了メールが届きます。 マイページトップ→担保から、担保預書をダウンロードすることができます。

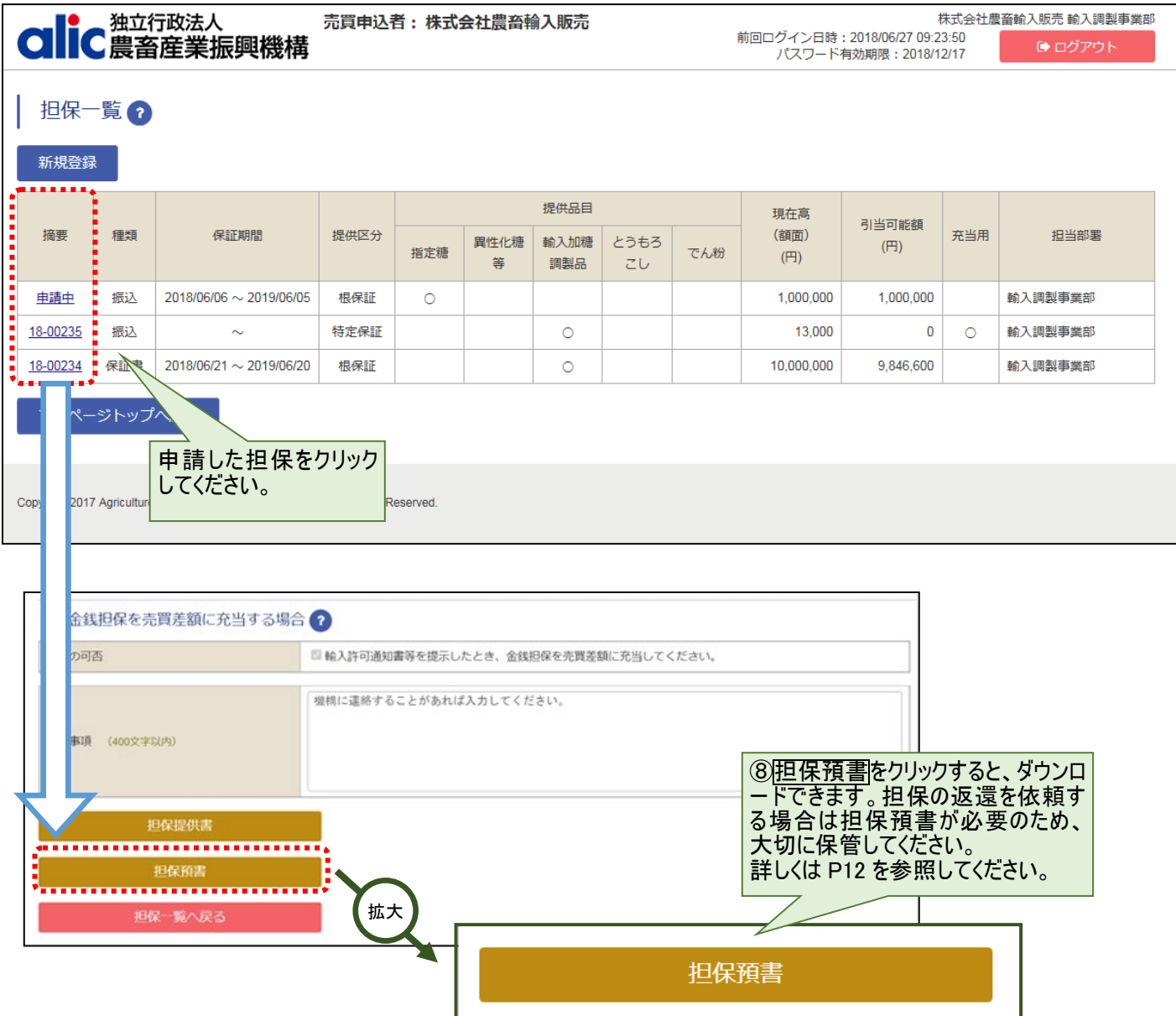

操作マニュアル-担保編

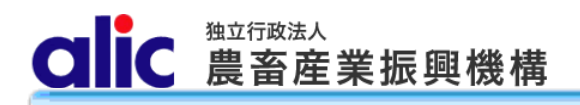

# <span id="page-11-0"></span>2 担保情報の確認

## <span id="page-11-1"></span>2.1 担保一覧

有効な担保は、担保一覧画面から各担保の 「参照」をクリックすることで確認できます。

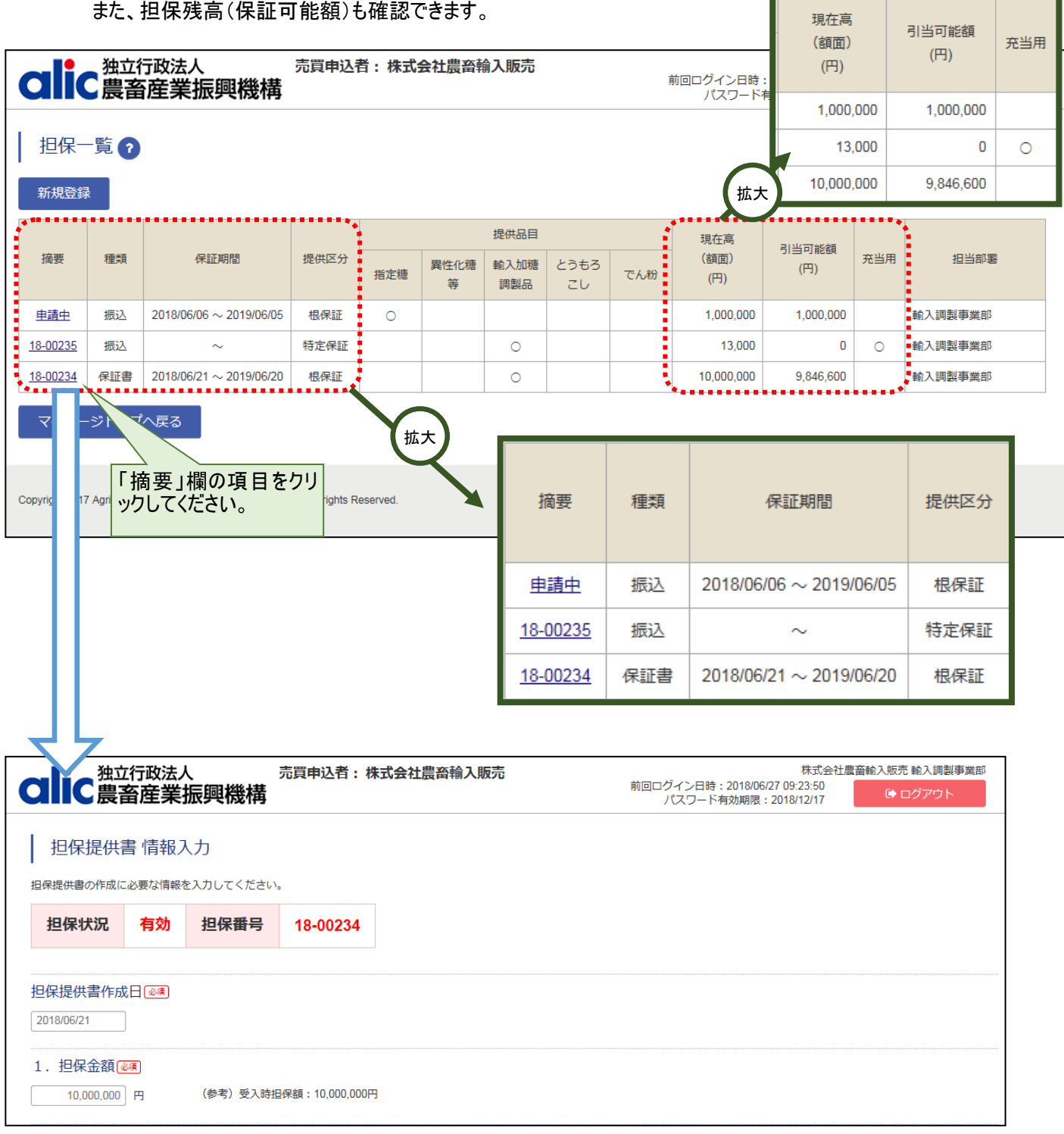

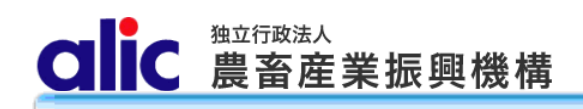

操作マニュアル-担保編

# <span id="page-12-0"></span>2.2 担保データの参照

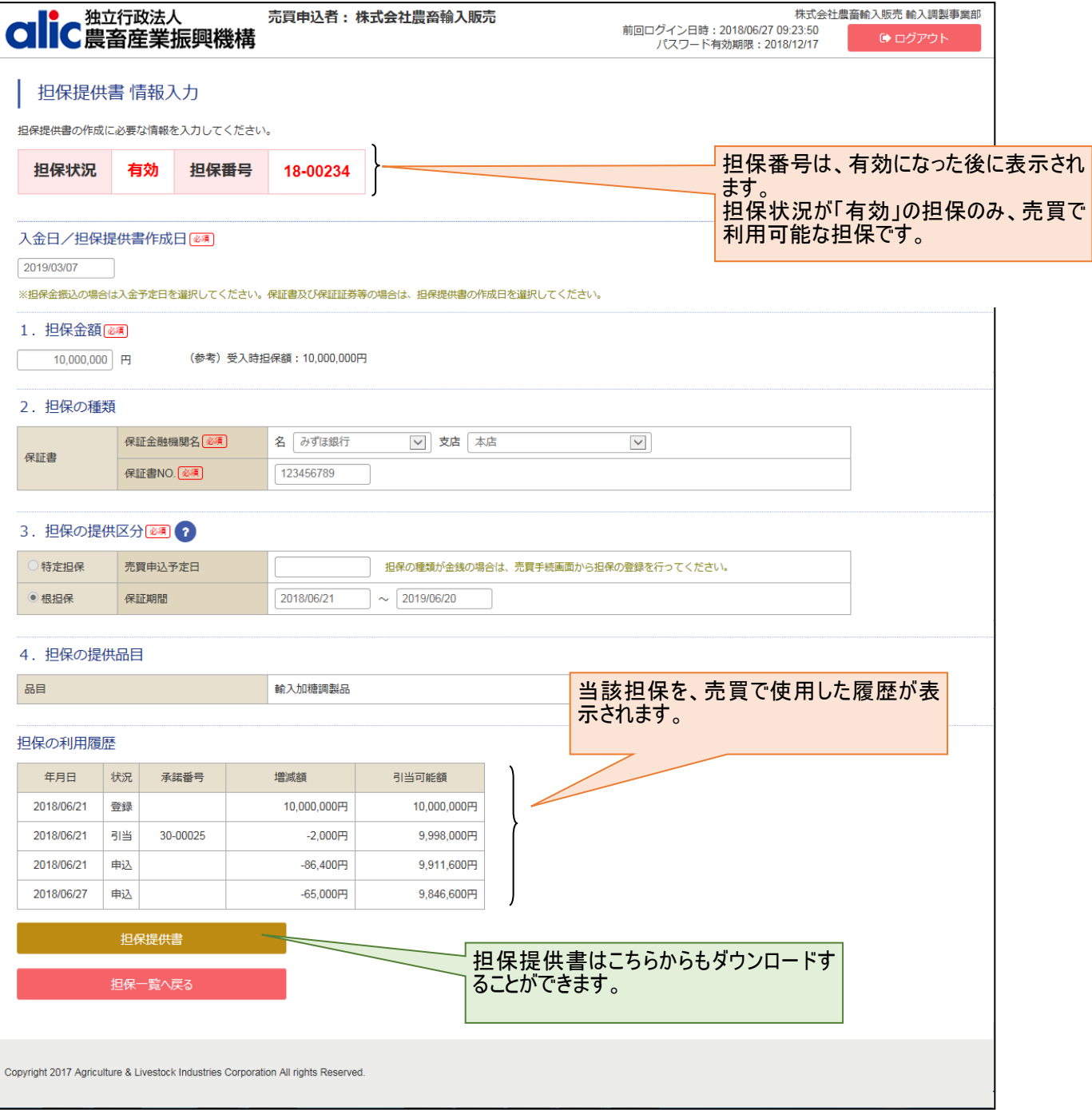

# <span id="page-13-0"></span>3 担保の返還

提供した担保は、担保提供者の債務履行が完了した場合、契約が解除された場合、債務残高を充足する担保が別途提 供された場合は、担保を返還いたします。担保の返還を希望する場合には、機構にお問い合わせください。機構から担保の返 還を受けた場合は、「担保受領書」を提出してください。

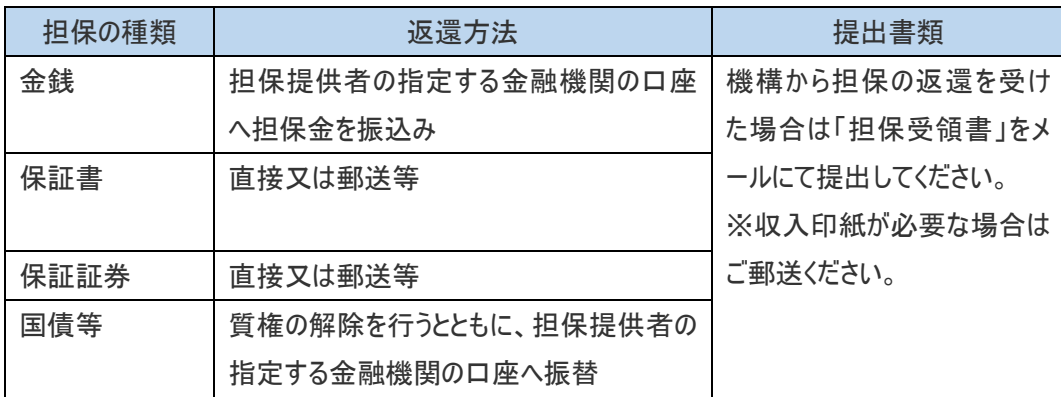

# <span id="page-14-0"></span>4 担保の延長、増額

金銭(根担保)、法令保証証券(根担保)は有効期間を延長、担保金の増額をすることができます。

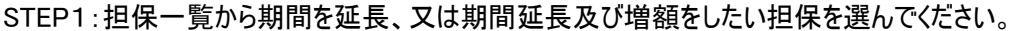

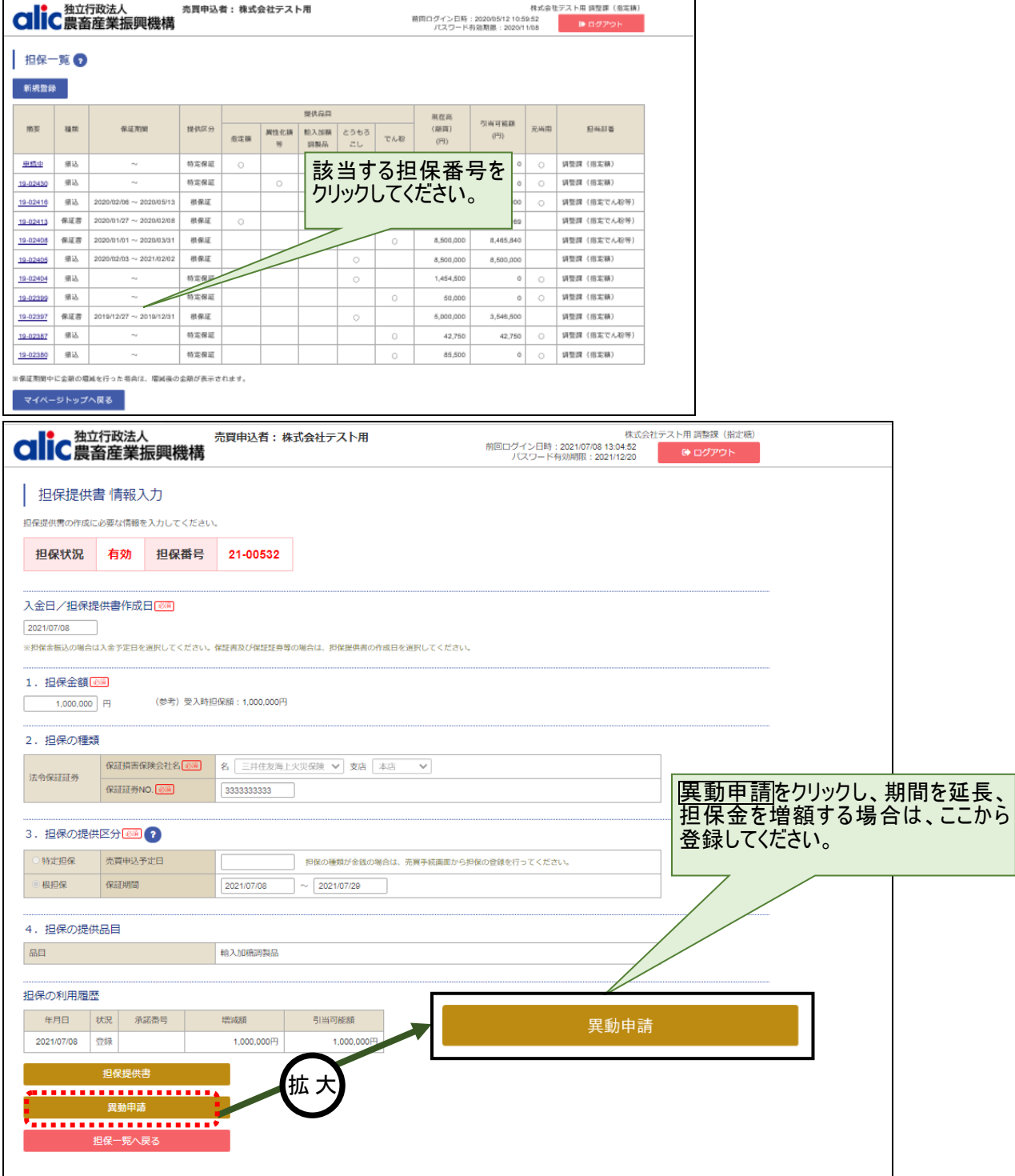

# STEP2:情報入力画面で必要事項を入力してください。

#### 金銭(根担保)の場合

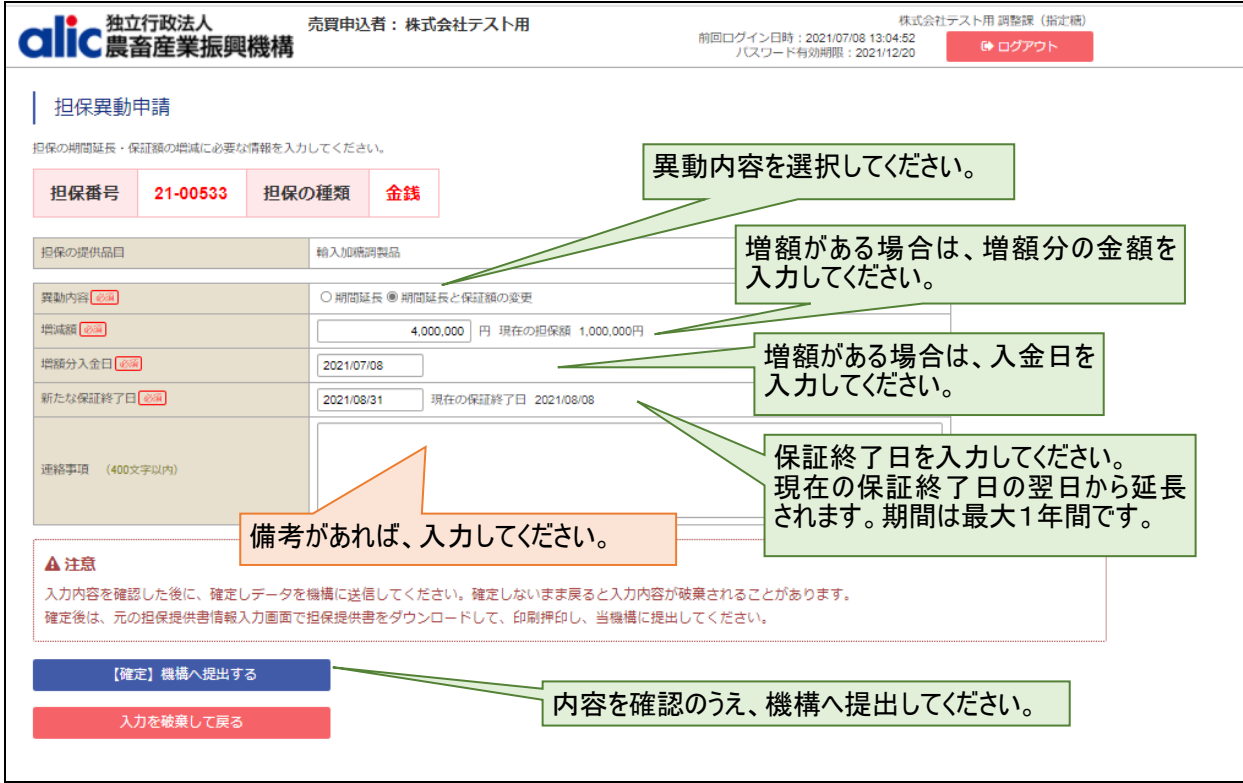

### 法令保証証券(根担保)の場合

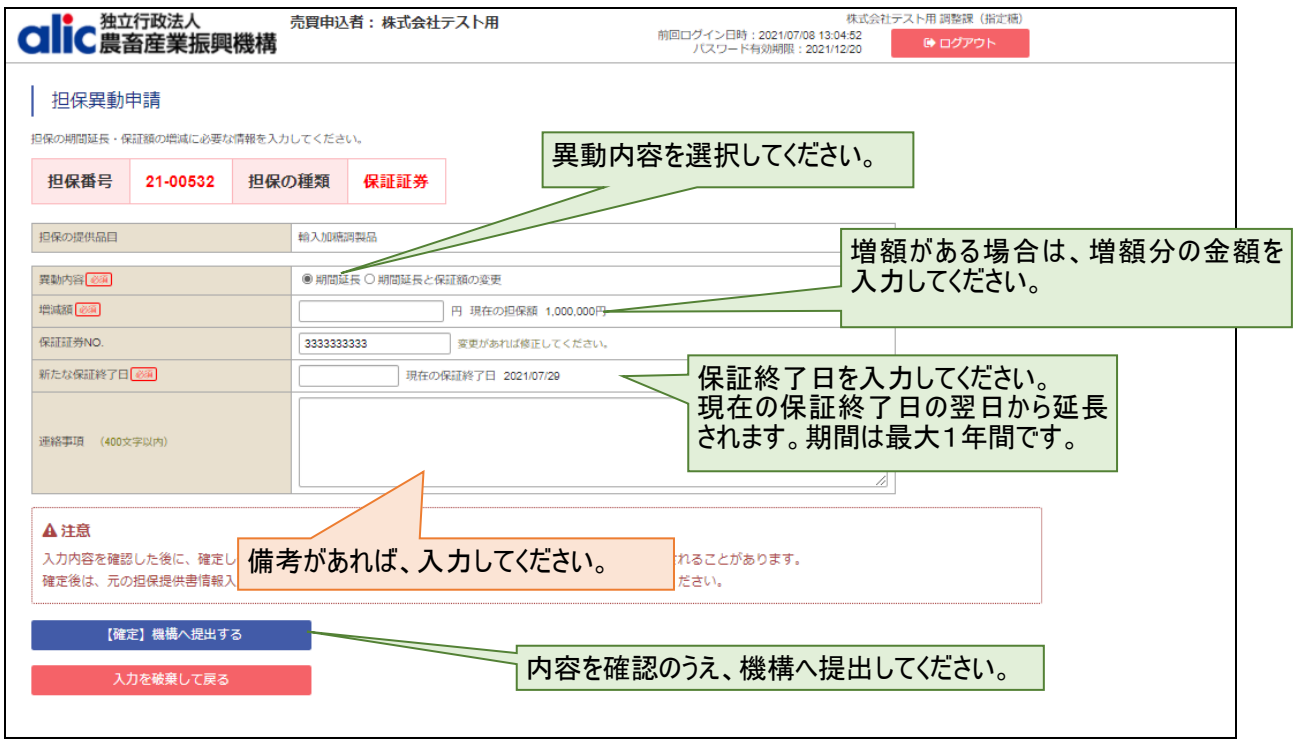

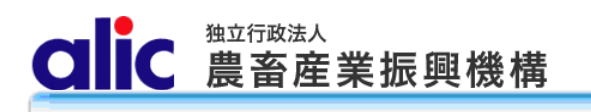

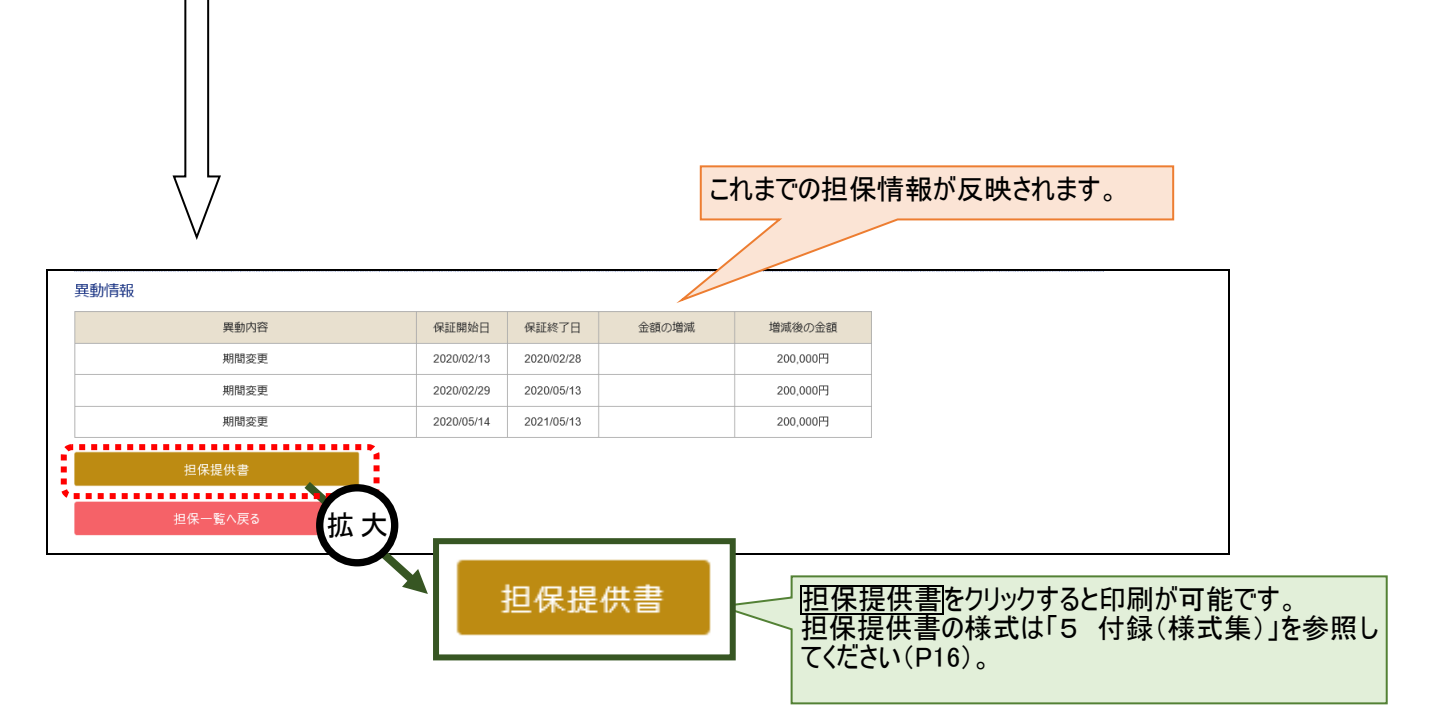

(注)法令保証証券の場合は法令保証異動承認書を機構まで送付してください。

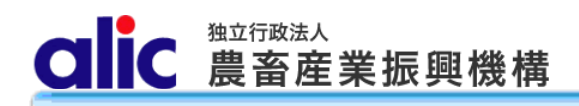

# <span id="page-17-0"></span>5 付録(様式集)

(1) 担保提供書

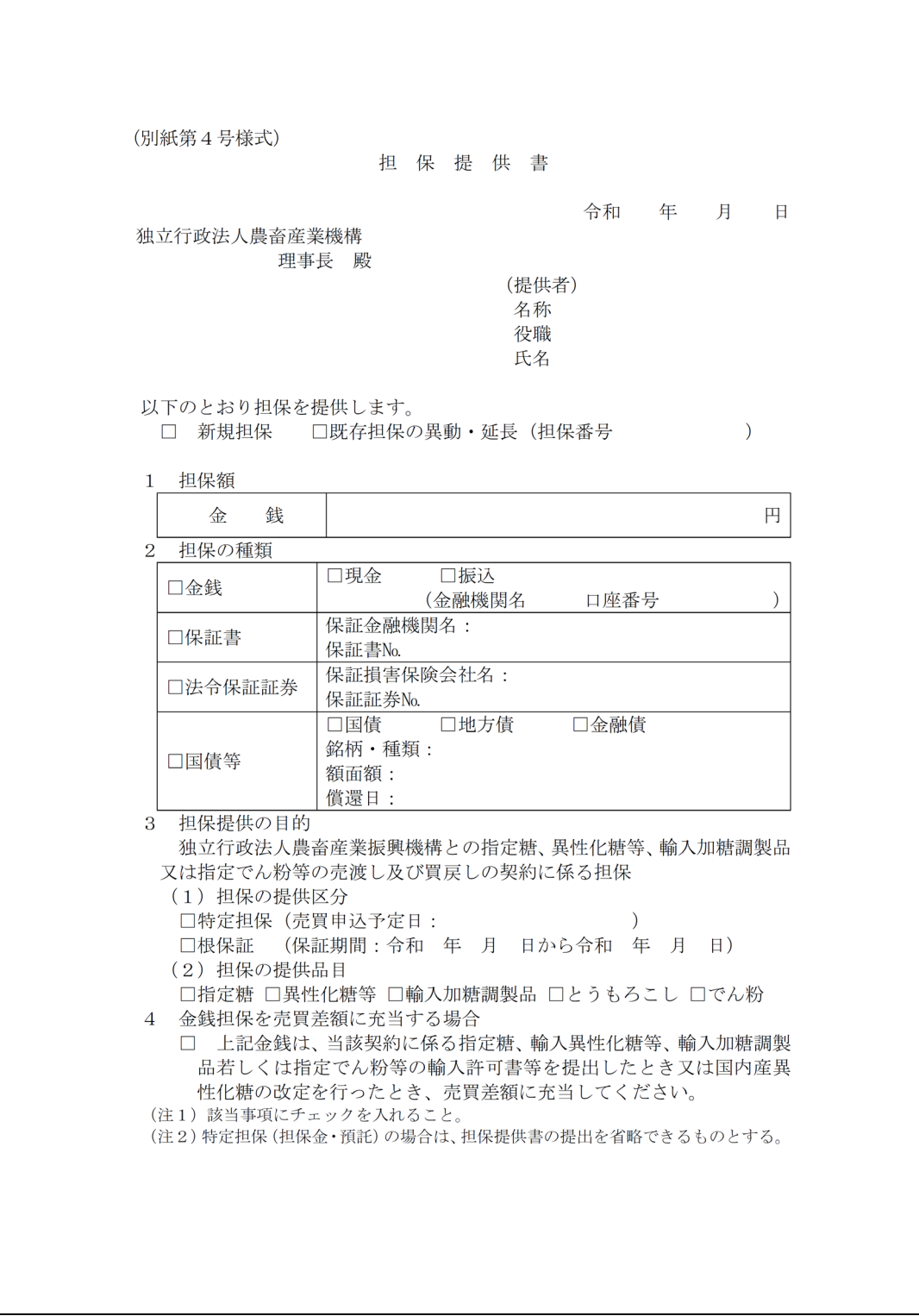

**CIC** 農畜産業振興機構

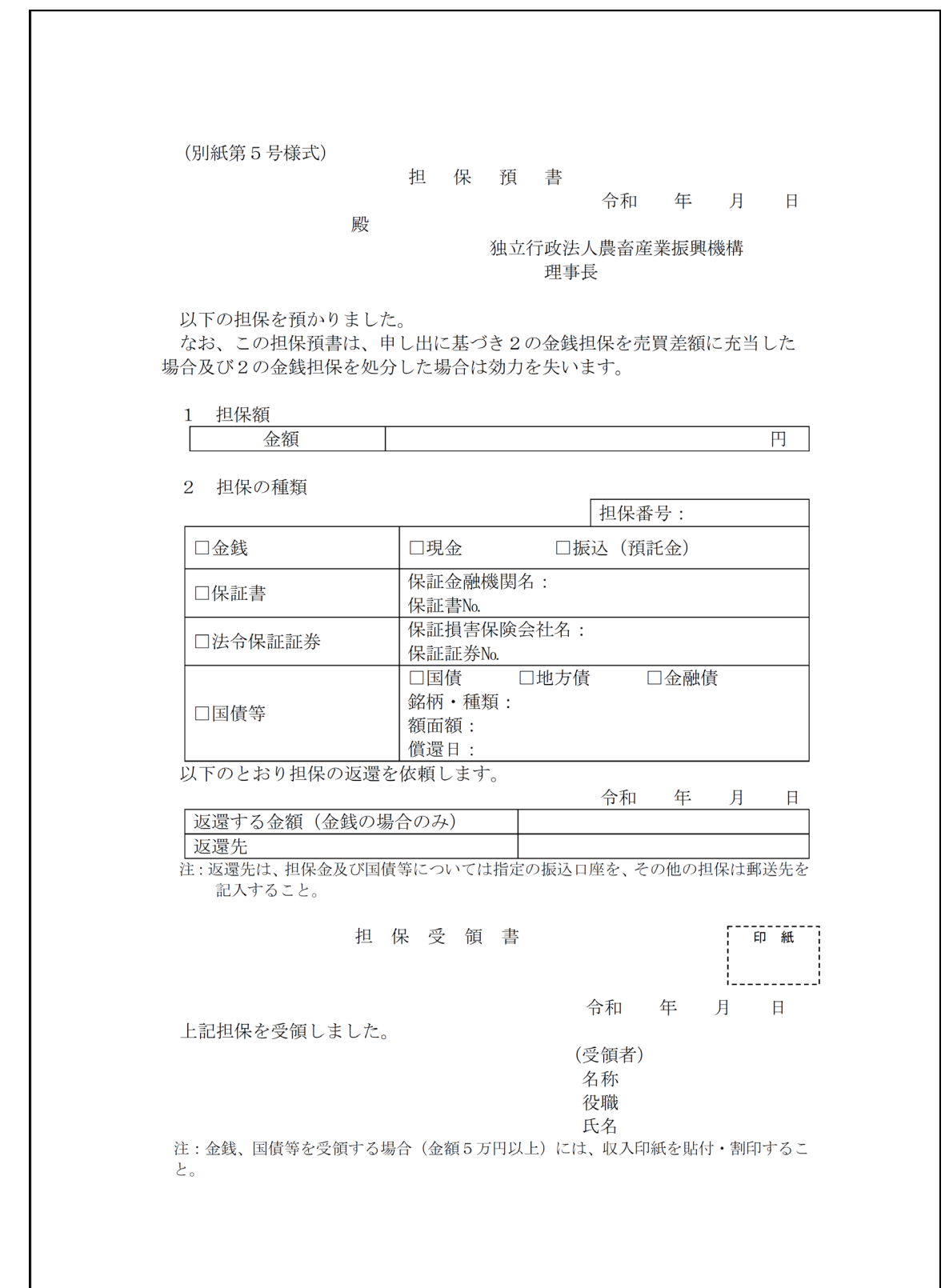

(2) 担保預書(メールでお送りします。担保預書は残額返金等の際に必要となりますので、適切に保管をお願いします。)